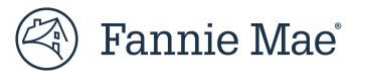

# **User Guide: How to Manage Multifactor Authentication**

Multifactor Authentication (MFA) requires users to log in with the correct User ID, password, and another form of authentication, such as identity confirmation through an authentication app or an email address. Access to Fannie Mae browser-based applications requires the use of MFA.

This guide explains how to access and manage MFA settings via **Manage Multifactor Authentication** page the including:

- [How to access Manage MFA settings](#page-0-0)
- [Add MFA Verification Method](#page-2-0)
- [Delete MFA Verification Method](#page-3-0)
- [Change Preferred MFA Verification Method](#page-4-0)
- [Change Device Nickname](#page-6-0)

### <span id="page-0-0"></span>**How to access Manage MFA settings**

- 1. Log in to a Fannie Mae browser-based application.
- 2. Click **Manage MFA Settings** in the lower right-hand corner in any of the authentication screen. Don't make any entry in the boxes.
	- a. This example shows third party authenticator as the method initially chosen at set up.

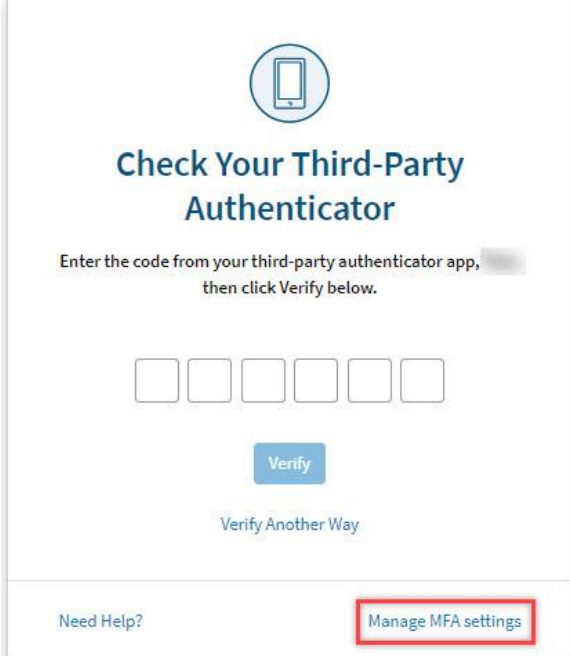

3. Verify MFA based on the authentication method initially chosen at set up for Manage MFA Settings. This example shows third party authenticator as the method chosen at set up.

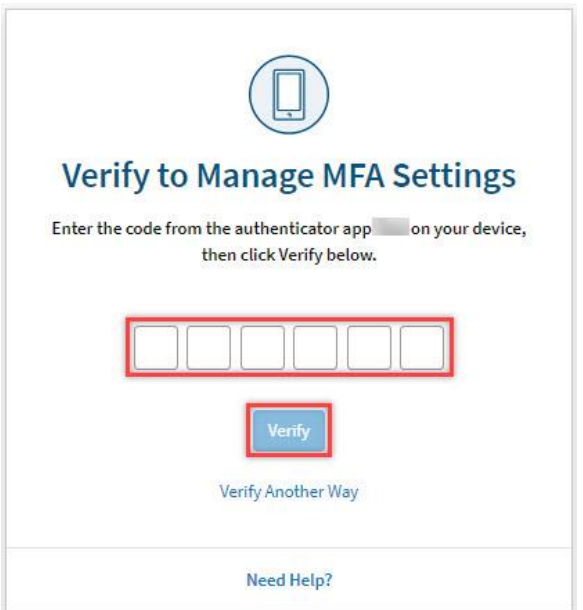

**Note:** Refer to User Guide: How to Verify Multifactor Authentication for more details on how to verify using a registered MFA verification method. The verification screen is slightly different from the screenshot in this User Guide, with **Verify to Manage MFA Settings** as header.

Keep in mind there is a daily limit of 10 codes for texts and phone calls.

4. Once successfully verified, the user is redirected to **Manage Multifactor Authentication** page.

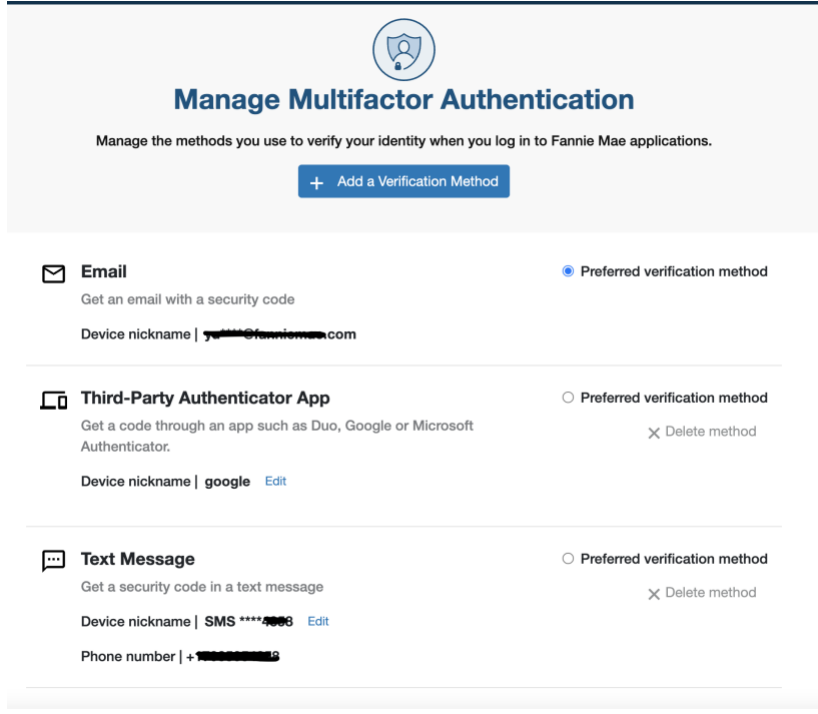

### <span id="page-2-0"></span>**Add MFA Verification Method**

Г

This section explains how to add an additional MFA verification method after the initial set up.

1. From the **Manage Multifactor Authentication** page, click **Add a Verification Method.**

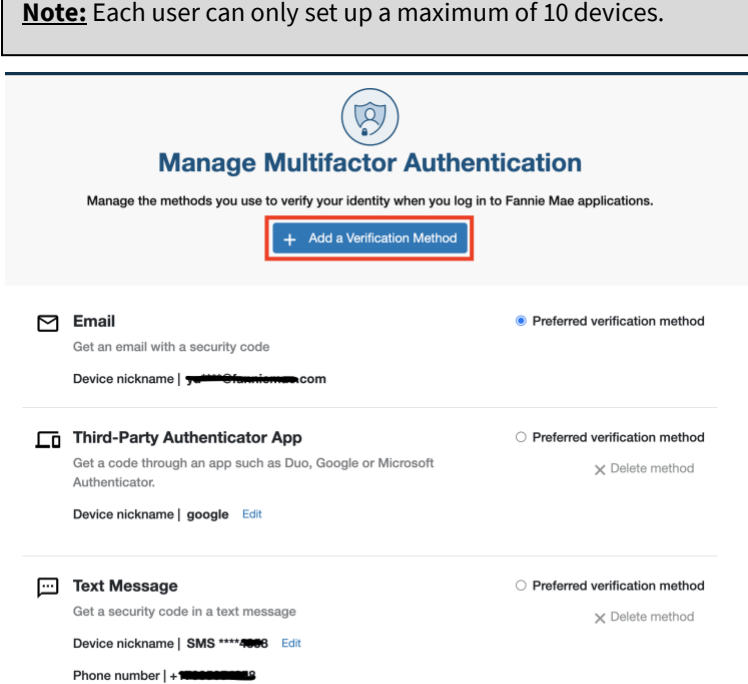

2. Setup any authenticator method as needed

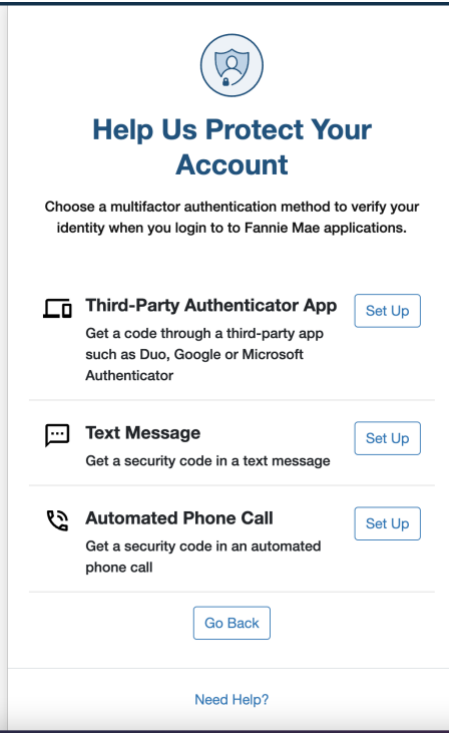

**Note:** Refer to User Guide: How to Set Up Multifactor Authentication for more details on how to set up the MFA verification method.

3. Once successfully registered, select **OK.**

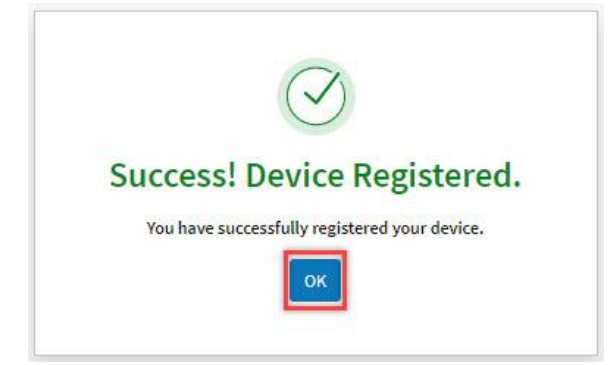

4. You will receive an email confirming your selection. You can make additional changes to MFA settings via Manage Multifactor Authentication screen or click "Continue to Application".

### <span id="page-3-0"></span>**Delete MFA Verification Method**

This section explains how to delete an MFA verification method.

```
1. Select Delete method next to the MFA verification method you want to delete.
```
#### **Note:**

The user cannot delete the email method nor the method that is set as preferred verification method.

To delete the current preferred MFA verification method, refer to **Change Preferred MFA Verification Method** section to first set a different method as preferred.

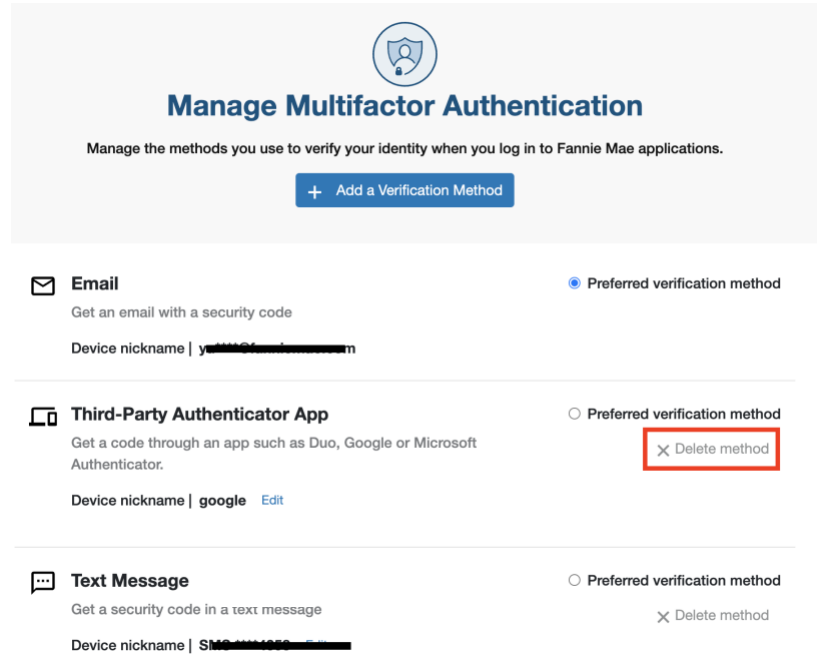

2. Click **Delete Method** for the verification method to be deleted.

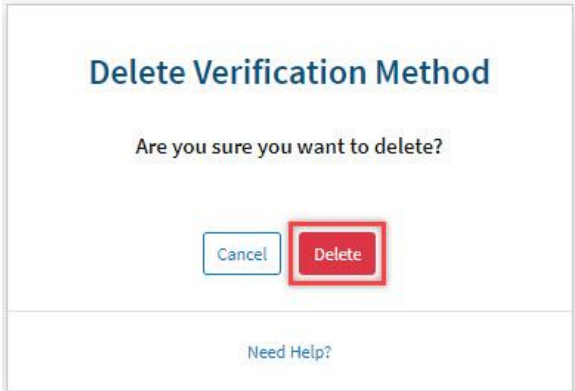

3. Select **OK** on the **Device Deleted** screen.

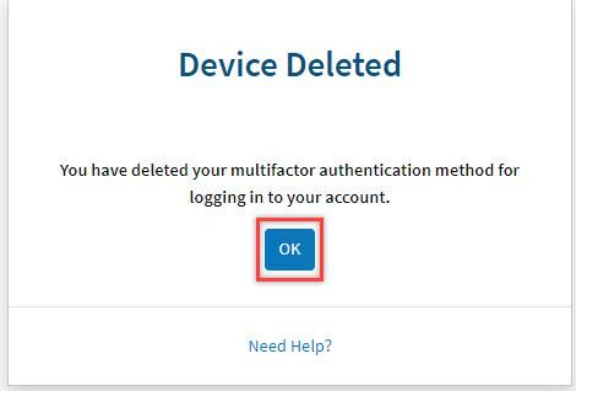

- 4. The Manage Multifactor Authentication Screen will open. You can make additional updates or continue to application by clicking on the **Continue to Application** button.
- 5. You will receive a confirmation email for the deletion.

# <span id="page-4-0"></span>**Change Preferred MFA Verification Method**

This section explains how to change the preferred MFA verification method.

1. Click the radio button next to the MFA verification method you want to set as preferred.

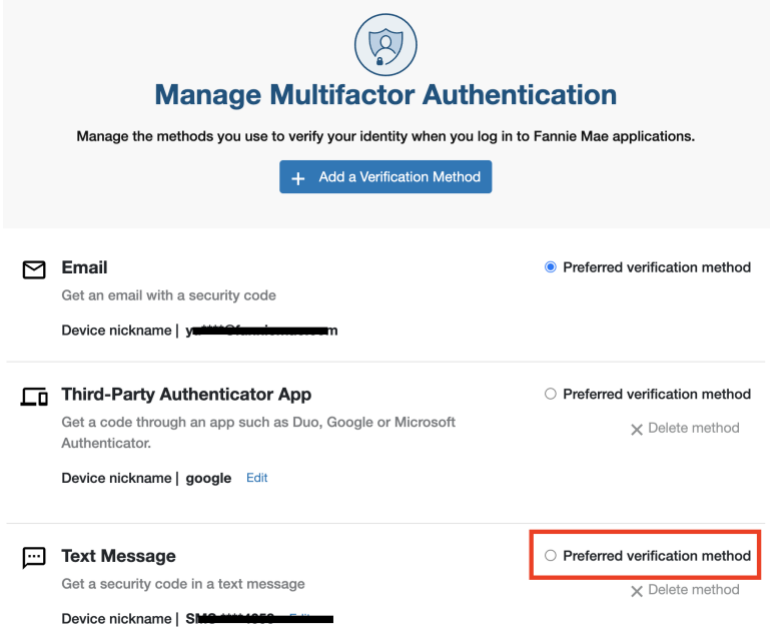

2. Click **Update** on the **Preferred Verification Method** screen.

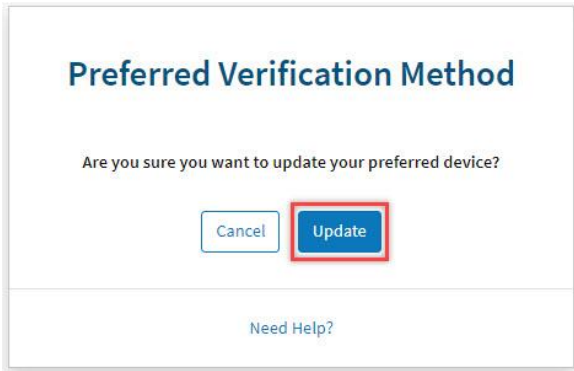

3. Click **OK** on the **Preferred Method Updated** screen.

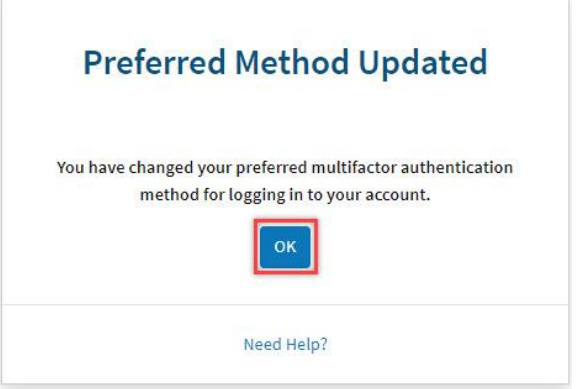

- 4. The Manage Multifactor Authentication Screen will open. You can make additional changes or click **Continue to Application button** to continue to the Fannie Mae application.
- 5. You will receive a confirmation email.

# <span id="page-6-0"></span>**Change Device Nickname**

This section explains how to change the device nickname.

1. Select **Edit** next to the device nickname you want to change.

**Note:** You cannot change the device nickname for the email method.

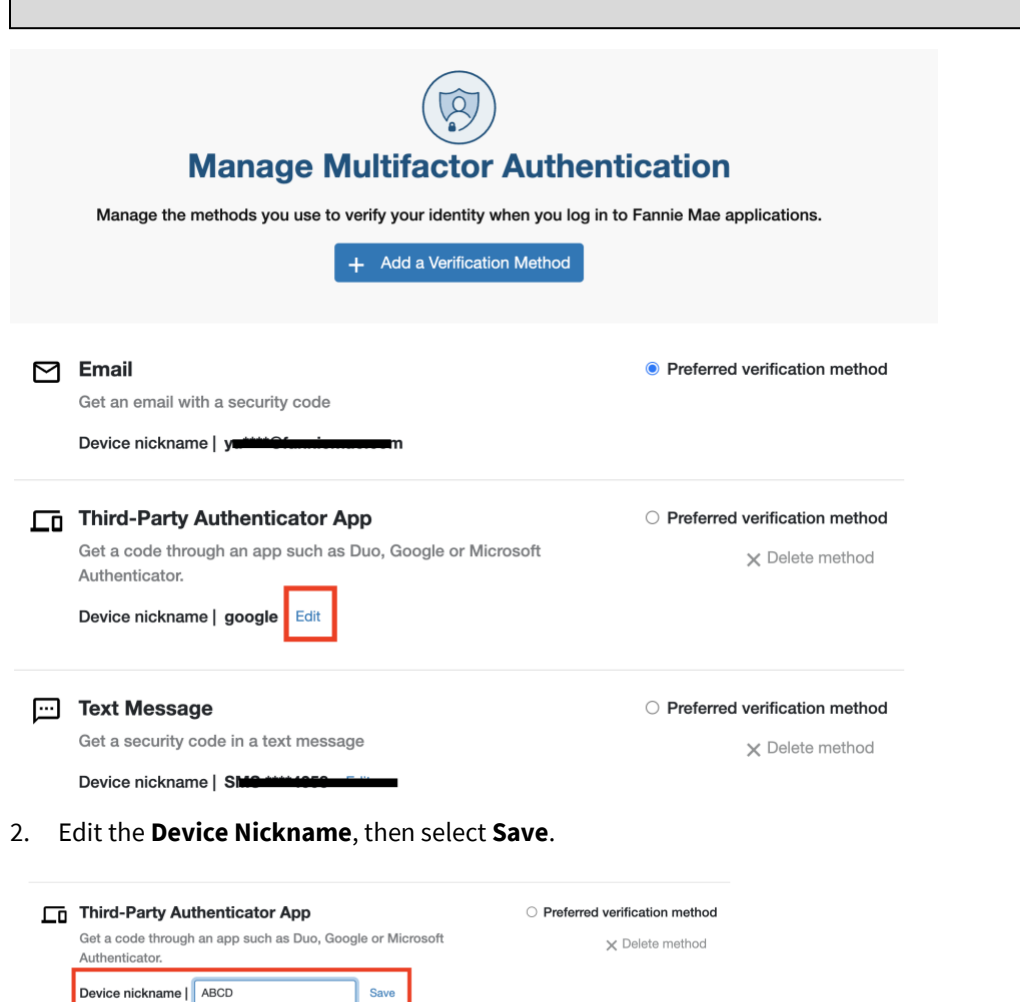

### **Note:**

The **Device Nickname** can contain numbers, letters, and the following special characters: space ( ), asterisk (\*), hyphen (-), underscore (\_), and apostrophe ('). The maximum length is 30 characters.

3. The Manage Multifactor Authentication Screen will open. You can make additional changes or click **Continue to Application button** to continue to the Fannie Mae application.